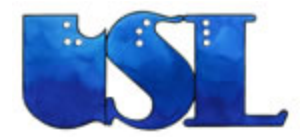

OverDrive Audiobook/ eBook Success: Things we've learned the hard way by Colleen Eggett

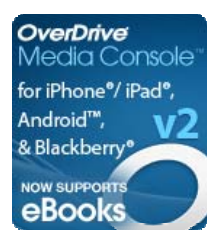

- 1. Don't have your portable device plugged in to your computer until you're ready to transfer. If it's plugged in while you're downloading you will get tripped up.
- 2. Make sure your portable device is fully charged, or nearly so, to transfer. If you're out of battery you'll be unsuccessful.
- 3. If something does not transfer: your computer freezes, you run out of battery, you lose internet connection, or whatever the reason, delete the part that got stuck and download that part again.
- 4. If one person is logged into a computer then logs out, then another person wants to log in immediately after, they may get an error message, "unable to log in to this account." If so, use a different browser (Firefox rather than safari or IE, make sure the other person's browser isn't still open, turn the device off then on, or clear the cookies.
- 5. On An iPod, you're using iTunes, the app store to get overdrive media console, and the overdrive media console, even for an eBook. You must have all 3 on your iPad and hopefully also on a PC. You must activate Adobe Digital Editions on your PC.
- 6. Through Adobe Digital Editions, which is on your PC but not your handheld, you can return any item, freeing up space on your account and allowing someone else to check out the item immediately.
- 7. View an eBook on Adobe Digital Editions on your PC, but on the Overdrive Media Console on the iPad, etc.
- 8. Use iTunes to control where your audiobooks are stored and found on your handheld device.
- 9. There are 450 MP3 audiobooks, which are the only ones you can download directly onto your handheld, yet there are over 3100 WMA audiobooks, with the vast majority being usable on handheld devices. Search for titles and put holds on them on your pc, check them out and download them there, then transfer it to your iPad.
- 10. There are no LDS titles on OverDrive or NetLibrary, though some are available for single purchase through Kindle.
- 11. The best suggestion: go deep, go long. If everyone on staff is using them you will be able to answer questions that arise.
- 12. Remember, there are some fantastic titles available for free from your public library, so persist and enjoy!

## **How do I activate the OverDrive Media Console for iPhone/iPad**?

- ► Get an Adobe ID from [http://www.adobe.com](http://www.adobe.com/)
- ► Open OverDrive Media Console on your iPhone/ iPad
- ► From the Library, tap *Get Books + > Settings*
- ► Go to 'eBook Settings'
- ► Tap 'Authorize' The 'Adobe Authorization' screen opens
- ► Enter your Adobe ID and password
- ► Tap 'Authorize'

OverDrive Media Console is authorized

Prepared by Colleen Eggett, Training Coordinator, Utah State Library Division 801-715-6776 [ceggett@utah.gov](mailto:ceggett@utah.gov) June 2011